# **Title Sheets**

## **Download T.D.O.T. Roadway Design Division County map(s) to your Project Folder:**

- 1. Go to [http://www.tdot.state.tn.us/Chief\\_Engineer/assistant\\_engineer\\_design/design/v8maps/v8designmaps.htm](http://www.tdot.state.tn.us/Chief_Engineer/assistant_engineer_design/design/v8maps/v8designmaps.htm)
- 2. Download the county map(s) to your project folder. In the **Power Archiver** extraction dialog click on the "**…**" browse button and go to your project folder. Then click on **Start** to download the file(s). Note if you download a **dgn** only or a **dgn** and a **tif** file.

The files are listed by county name. All maps are in NAD 83 English mapping coordinates as set up in the standard T.D.O.T. Design Division English MicroStation DGN seed file. Graphics are set for scale  $1" = 5280"$ 

### **Attach the County Map(s) to a New Title Sheet**

- 1. Create a new DGN file for the title sheet. Name the file **001.sht**. See document **[CADDV8.pdf](http://www.tdot.state.tn.us/Chief_Engineer/assistant_engineer_design/design/v8/caddv8.pdf)**, section **Standard Filenames** for information on filenames.
- 2. Reference your alignment DGN file to the title sheet DGN file.
- 3. Set the active scale  $= 5280$ .
- 4. Place a title sheet cell so the alignment is centered in the map area. In MicroStation running the T.D.O.T. interface, go to **T.D.O.T> Sheet Cells** or in Geopak's D&C Manager go to **Drafting Standards> Sheets> Sheet Cells.**
- 5. Reference the county DGN file to the title sheet DGN file. In MicroStation go to **File> References**. In the **Reference** dialog box, go to **Tools> Attach** and select the county DGN file**.** Set Attachment Method to **Coincident** (or Coincident World) and select **OK**.

If a large green box is seen around the county area, which means a TIF raster image file also needs to be attached.

- 6. If needed, attach the county TIF raster image file. In MicroStation go to **File> Raster Manager.**  In the **Raster Manager** dialog box, go to **File> Attach> Raster** and select the county TIF file. Click on the options to **Place Interactively**. Select **OK** and pick two diagonal corners of the large green box.
- 7. Fence the map area you need on the title sheet and do a clip boundary for both the DGN county file and the TIF county file as needed.
	- a. In the **Reference File** dialog box, select the county map dgn, go to **Tools> Clip Boundary.** In the MicroStation Tool Settings box set Method to **Active Fence**, click on **Use References Dialog List** and data point to accept.
	- b. In the **Raster Manager** dialog box, select the county tif file, go to **Edit> Clip**. In the MicroStation Tool Settings box set Method to **Fence**, Mode to **Clip Boundary** and data point to accept.
- 8. In MicroStation, turn off level **DESIGN - SCRATCH - User 1,**(#30**),** in the county DGN reference and go to **File> Save Settings**.

Note:

The title sheet will plot at  $1" = 5280'$ .

#### **Create a New County Map for an Existing Title Sheet**

1. Reference the county DGN file to the title sheet DGN file. In MicroStation go to **File> Reference**. In the **Reference** dialog box, go to **Tools> Attach** and select the county DGN file**.** Set Attachment Method to **Coincident** (or Coincident World) and select **OK**.

If a large green box is seen around the county area, which means a TIF raster image file also needs to be attached.

- 2. If needed, attach the county TIF raster image file. In MicroStation go to **File> Raster Manager.**  In the **Raster Manager** dialog box, go to **File> Attach** and select the county TIF file. Click on the options to **Place Interactively**. Select **OK** and pick two diagonal corners of the large green box.
- 3. Use MicroStation's **Element Selection** tool to add the title sheet graphics to a selection set and then use **Move Element** to move them to the correct location on the county map.
- 4. Fence the map area you need on the title sheet and do a clip boundary for both the DGN county file and the TIF county file as needed.
	- a. In the **Reference File** dialog box, select the county map dgn, go to **Tools> Clip Boundary.**  In the MicroStation Tool Settings box set Method to **Active Fence**, click on **Use References Dialog List** and data point to accept.
	- b. In the **Raster Manager** dialog box, select the county tif file, go to **Edit> Clip**. In the MicroStation Tool Settings box set Method to **Fence**, Mode to **Clip Boundary** and data point to accept.
- 5. In MicroStation, turn off level **DESIGN - SCRATCH - User 1,**(#30**),** in the county DGN reference and go to **File> Save Settings**.

Note:

The title sheet will plot at  $1" = 5280'$ .

#### **Other Mapping files**

T.D.O.T. Planning Division Maps:

City and Planimetric Maps at scale  $1" = 1000'$  or  $1" = 2000'$ 

Many city and planimetric maps are available in DGN format on T.D.O.T. server Jj0019083wf013 at

\\Jj0019083wf013\13SHARED\MAPS\CITYMAPS\CITIES \\Jj0019083wf013\13SHARED\MAPS\CITYMAPS\PLNS

These files are in NAD 27 English mapping coordinates as set up in the standard T.D.O.T. Planning Division English MicroStation DGN seed file.

Some city, planimetric and county maps are available as scanned CIT raster images at \\Jj0019083wf013\13SHARED\MAPS\trimscit

Consultants can request Planning Division map files from the T.D.O.T. project manager. Request base mapping DGN file **Coborder.dgn** if only CIT raster image files are available for the map. This file can be found on T.D.O.T. server Jj0019083wf013 at

\\Jj0019083wf013\13SHARED\MAPS

#### **Using City and Planimetric maps or Other Non-NAD 83 Maps**

- 1. Open the mapping DGN file Use **Coborder.dgn** if there is no DGN for the CIT.
- 2. If needed, attach the CIT raster file with **Raster Manager**. Click **off** the option to **Place Interactively**.
- 3. Draw a box the size required for the map area. Box size = Inches Plotted times the map scale Example:  $10$ " (plotted) x  $1000$ " (city map and planimetric scale) =  $10000$ " box.
- 4. Set the view attributes to **Line Weights** on, **Data Fields** off, **Fill** on.
- 5. Place a fence around the box.
- 6. Use MicroStation Print to create a JPG file. Go to **File> Print**.

Attach the **Tdotjpeg.pltcfg** plotter driver. Go to **File> Select Bentley Driver** 

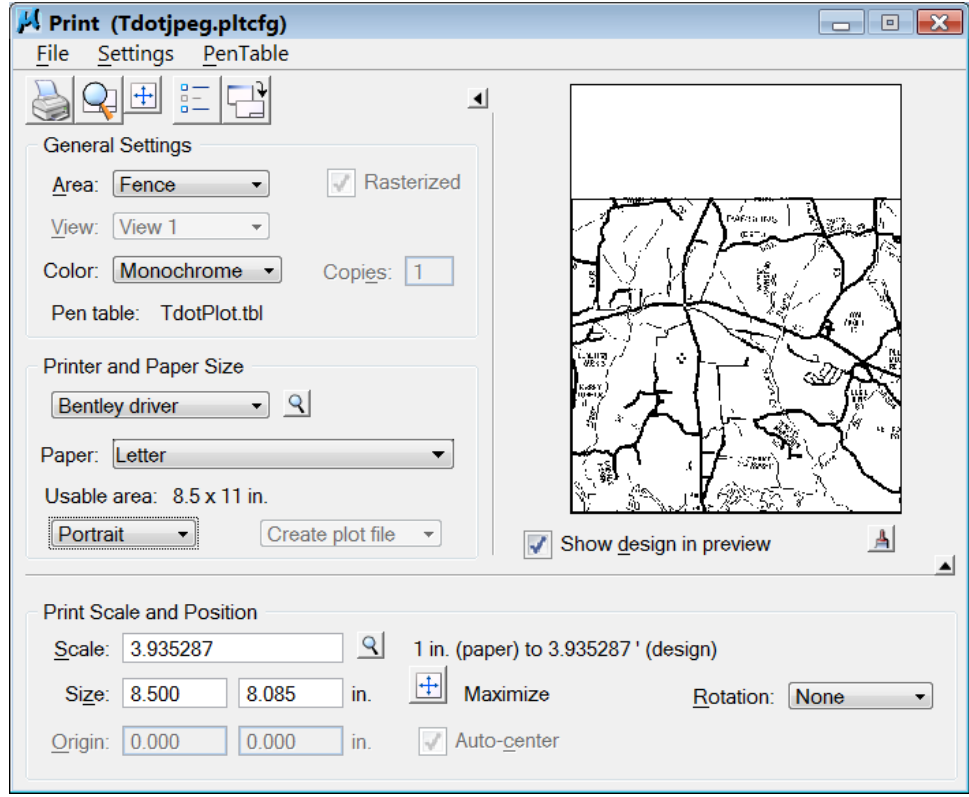

Go to **File> Print** (first icon) and save the JPG file to the project folder.

#### **In a Design Division Title Sheet DGN file:**

- 7. Draw the map box in your title sheet DGN file (use same size as used to create the JPG file).
- 8. In MicroStation go to **File> Raster Manager.** In the **Raster Manager** dialog box, go to **File> Attach** and select the map JPG file. Click on the options to **Place Interactively**. Select **OK** and pick two diagonal corners of the map box.